## **Erstellung einer PDF/A-Datei aus Word 2011/2016 auf Mac**

Hinweis: Damit Sie auf Ihrem Mac ein PDF/A erstellen können, benötigen Sie die kostenpflichtige Software **Adobe Acrobat Professional**.

- 1. Das Dokument in Word (2011 oder 2016) öffnen und **Drucken** wählen**.**
- 2. Auf Pfeil neben PDF klicken.
- 3. **Save as Adobe PDF** auswählen.

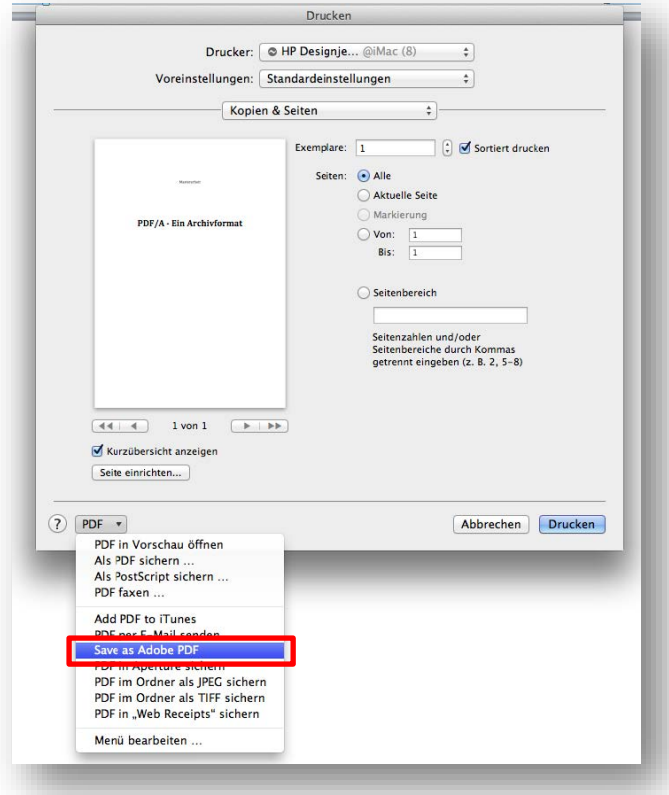

- 4. Unter «Adobe PDF-Einstellungen» **PDF/A-1b:2005(RGB)** auswählen.
- 5. Fortfahren
- 6. Speicherort auswählen
- 7. Sichern

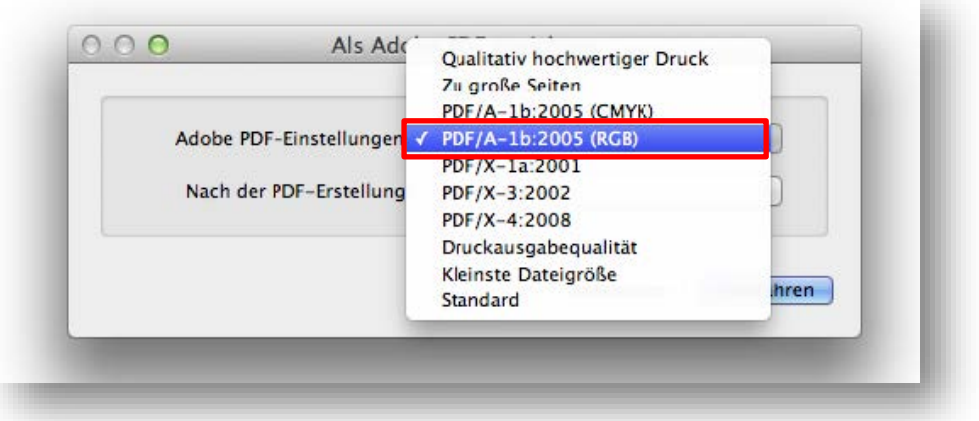